# **Structure of Operation Panel**

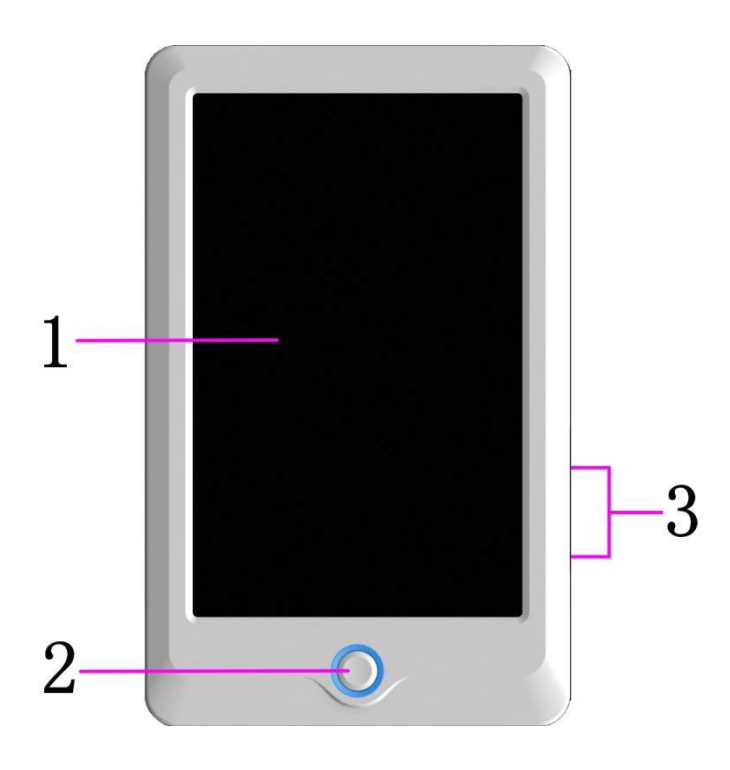

1. Touch Screen

LCD screen of high brightness is used as the touch screen of man-machine interface.

2. Operation Button

It is used to start or stop embroidery.

- 3. USB Main Interface
	- 2 USB disks can be connected for data input and output.

## **Main Interface Instructions**

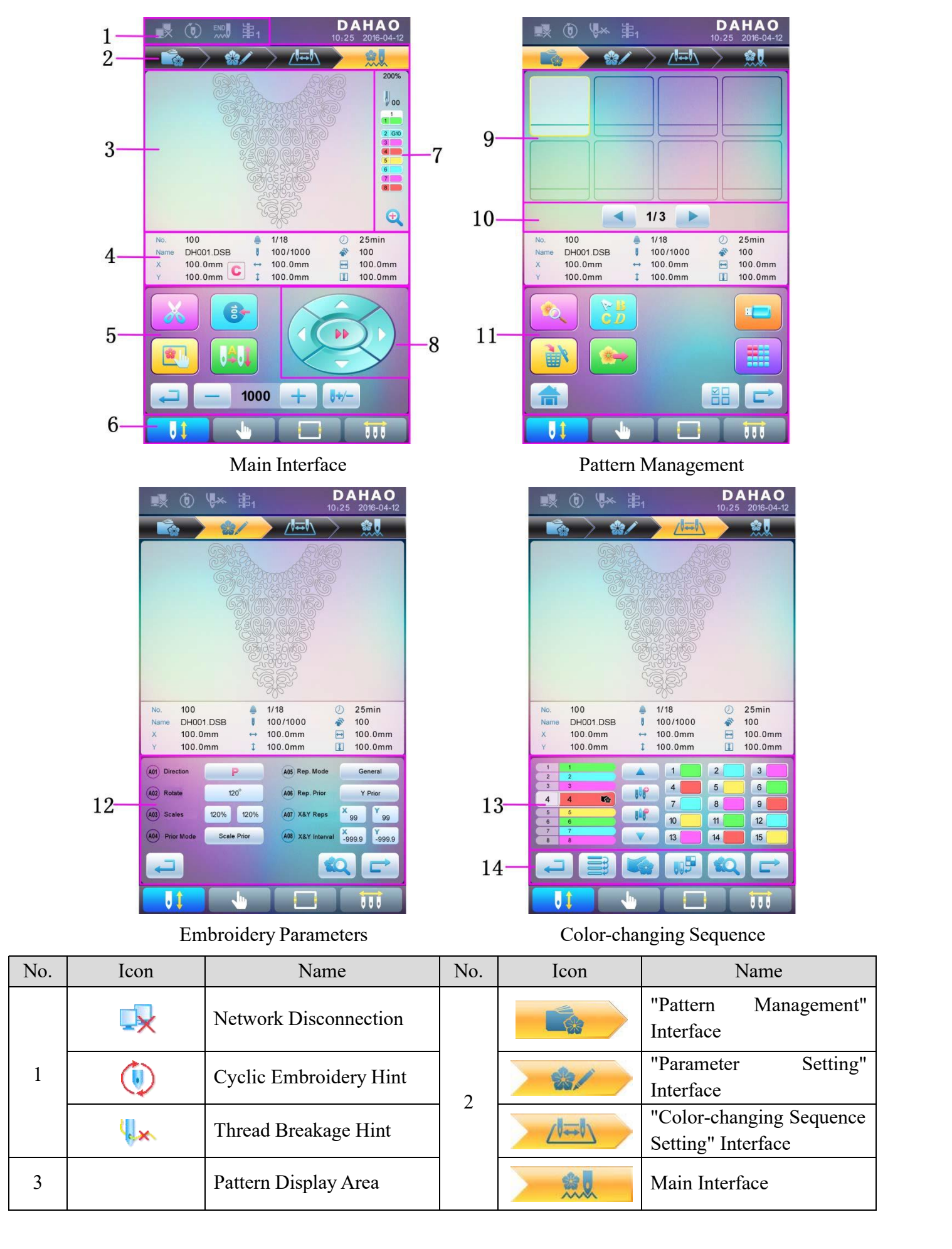

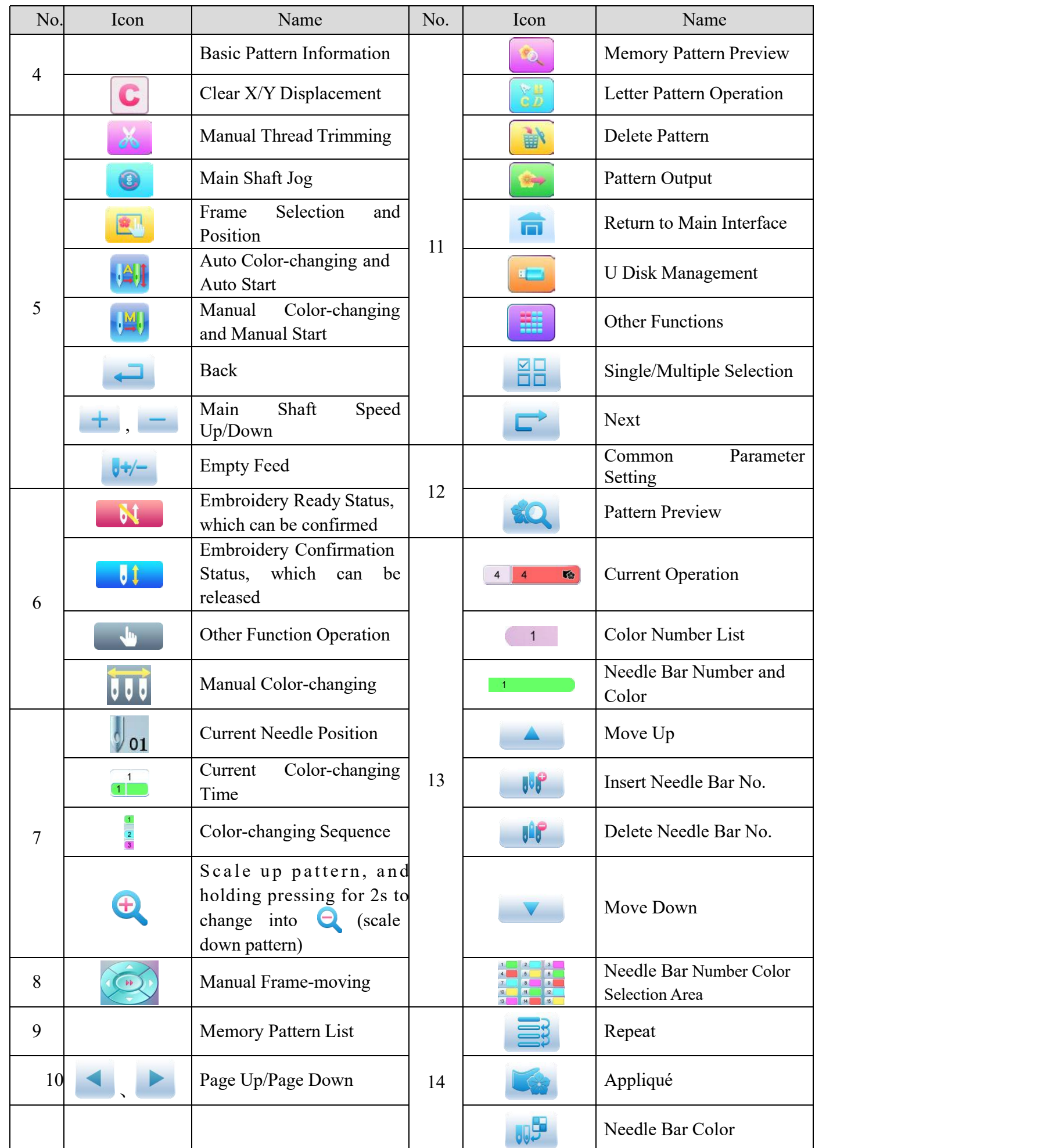

# **Frame Selection**

User can press " key to enter the interface for frame selection and position.

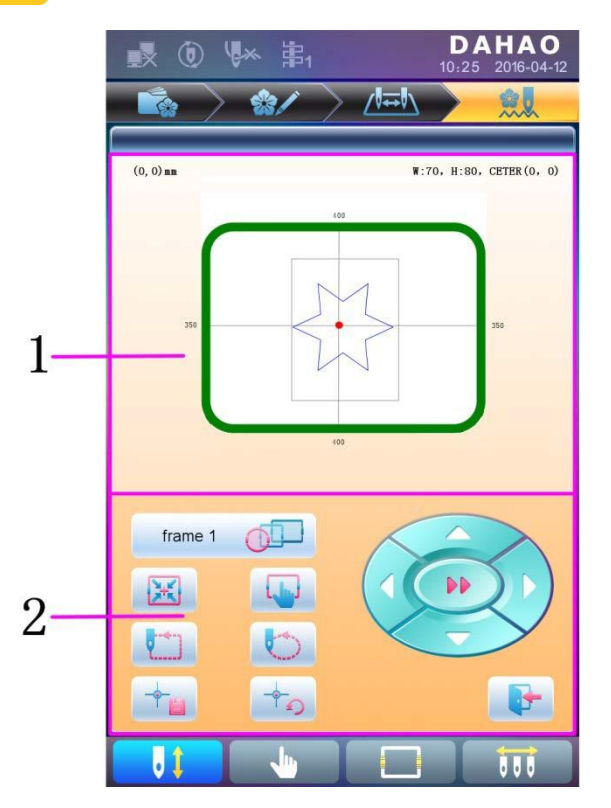

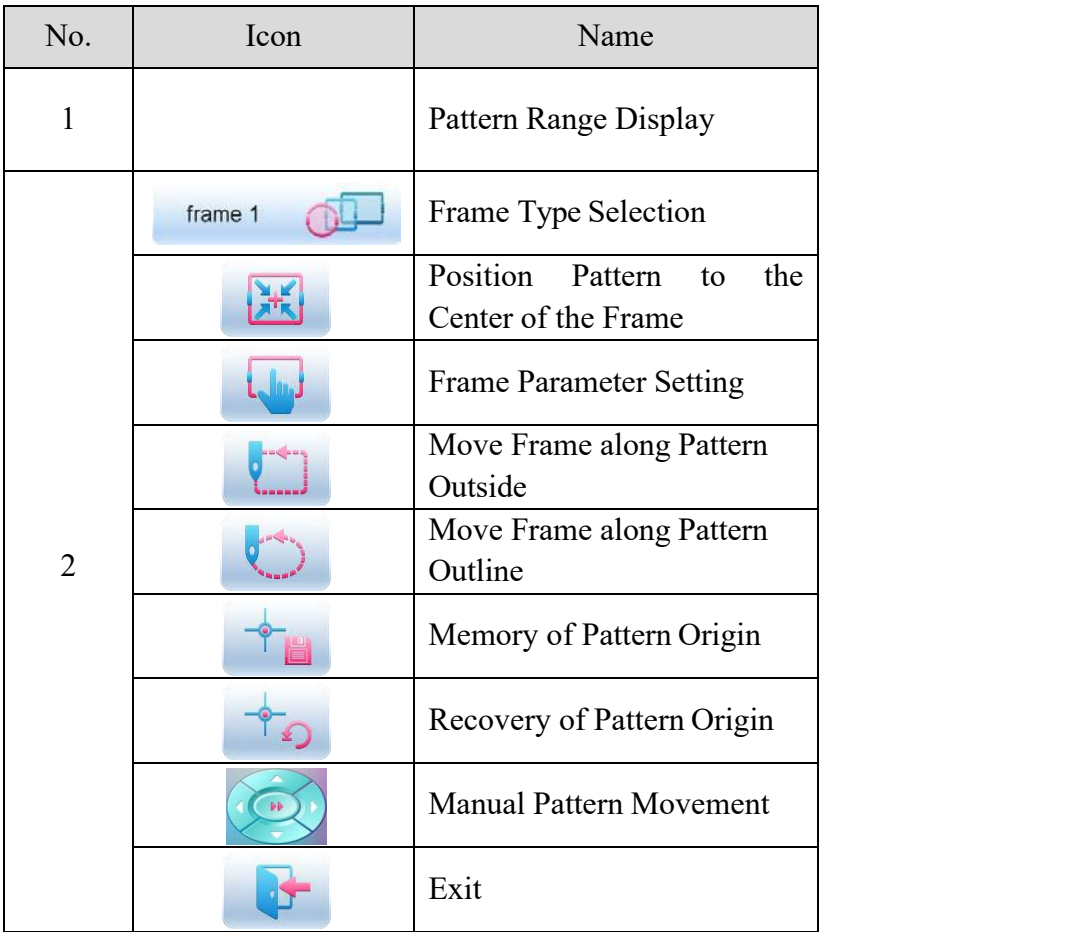

## **Automatic Position Limitation Function Instructions for Apparel Embroidery**

A. Working Principle

The automatic position limitation function of single-head embroidery machine controller is to determine the embroidery range of the frame by setting the distance from the center of the frame to the origin (that is X-/Y position limitation optical coupler) and the actual frame size (unit: mm). If embroidery is to be done beyond such range, the controller will activate automatic protection to prevent damage to the mechanical parts of the embroidery machine.

- B. Setting Method
	- 1. Set Frame Origin

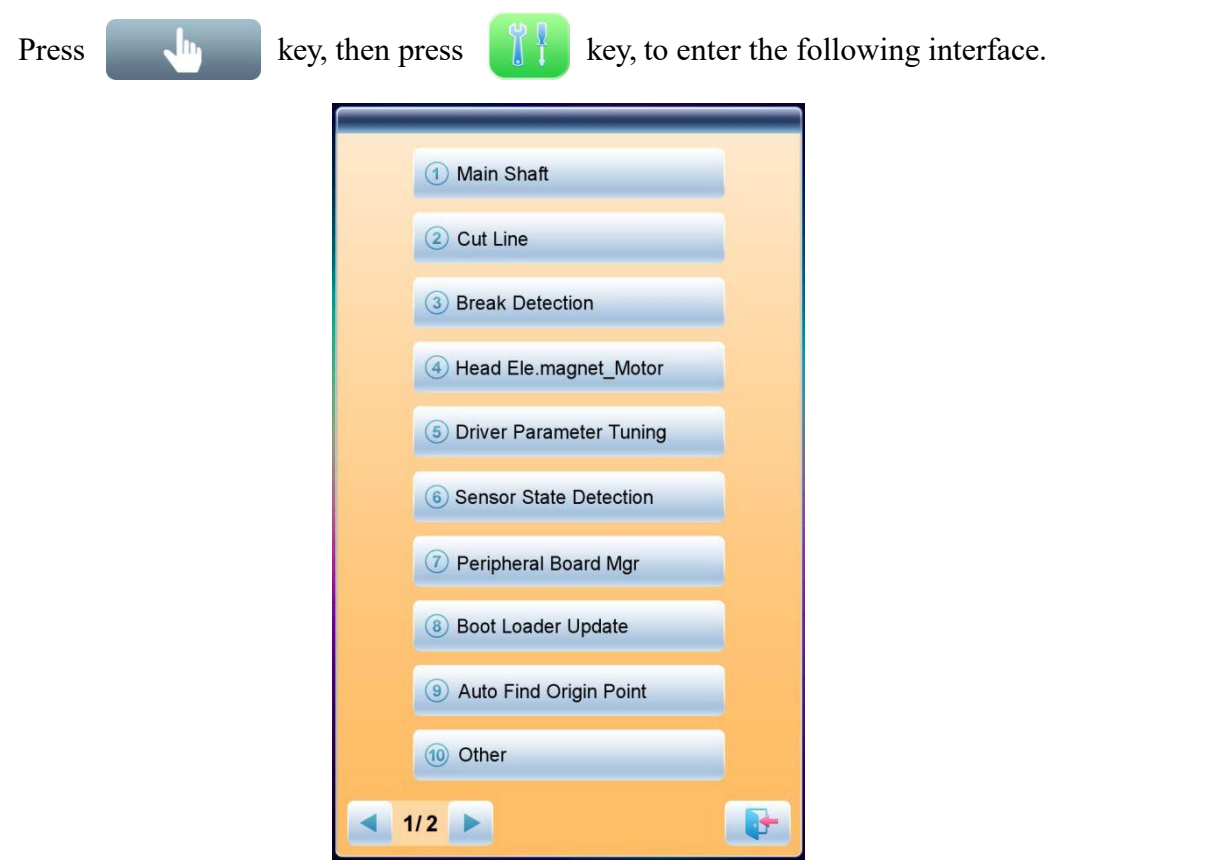

Select " $\odot$  Automatic Origin Search", to enter the interface to search origin automatically; the frame will search and determine the origin automatically; press " key to quit.

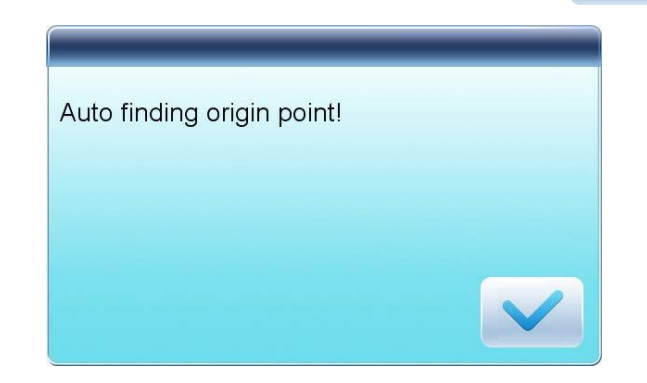

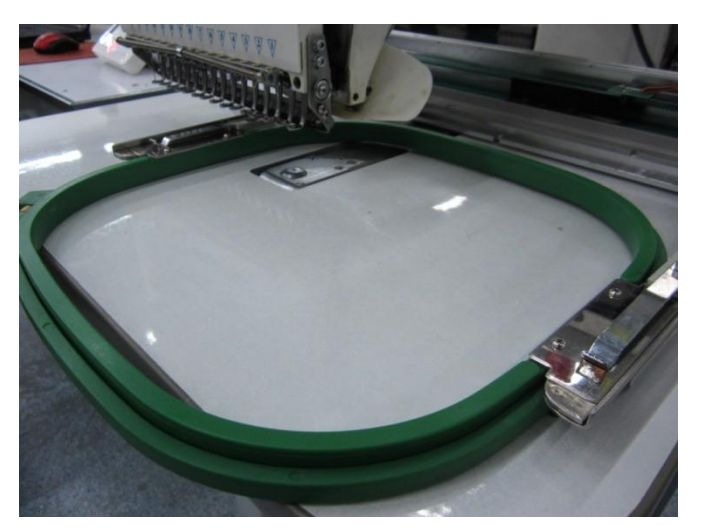

2. Clear XY Displacement

In the main interface, press " key to clear the XY displacement displayed here.<br>  $\begin{array}{ccc}\n\bullet & \bullet & \bullet \\
\bullet & \bullet & \bullet & \bullet \\
\bullet & \bullet & \bullet & \bullet\n\end{array}$ 

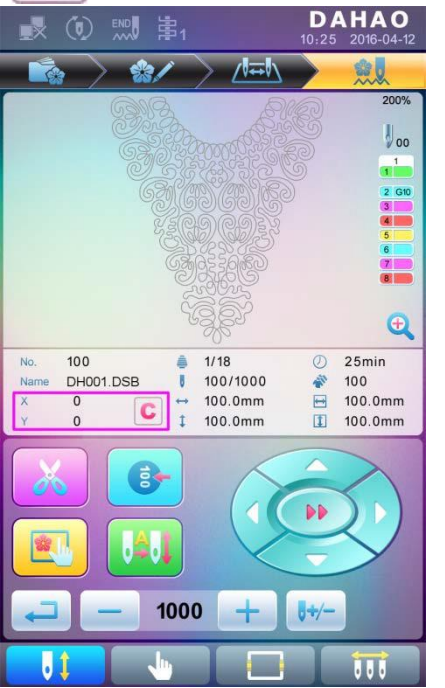

3. Manual Frame-moving

In the main interface, click the frame-moving key to move the frame to overlap its center

with the needle hole.

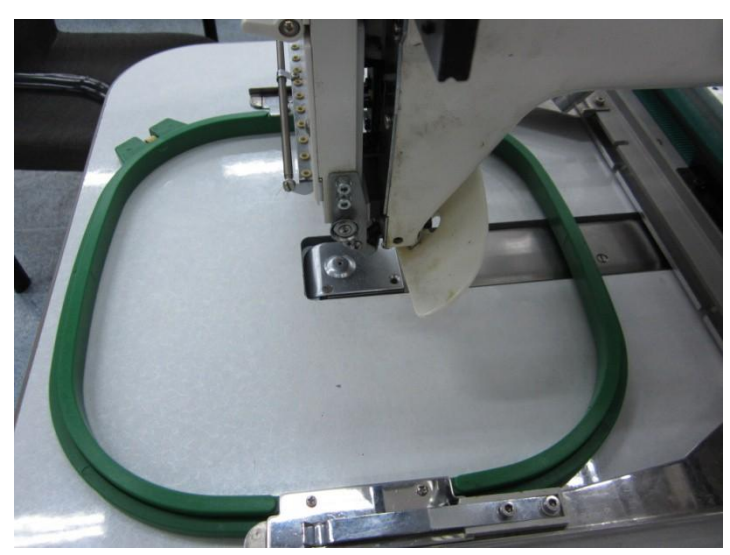

#### 4. Set Frame Center and Size

In the main interface, check the coordinates of XY, which is the position of frame center.

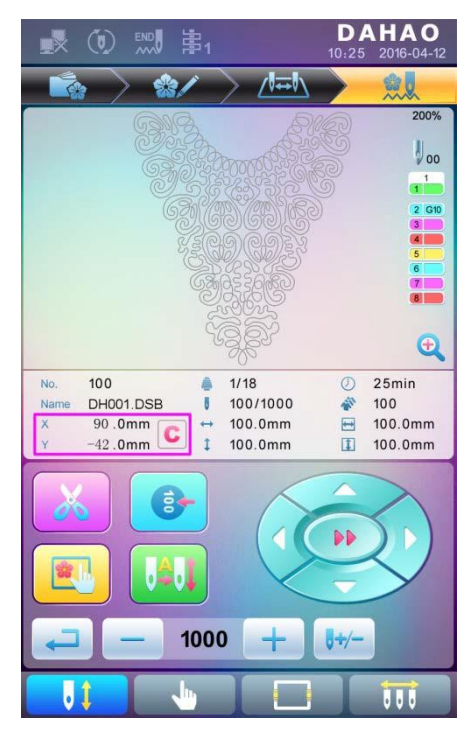

Press " key, to enter the interface for frame selection and position setting; then press " key, to enter the interface for setting related parameters, where user can input

the coordinates of XY in the main interface.

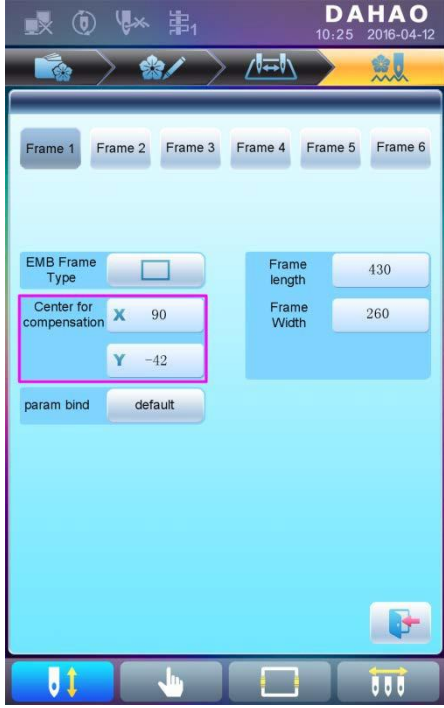

There are four parameters: "X direction center" means the distance at X direction between the frame center and X- direction position limitation optical coupler; "Y direction center" means the distance at Y direction between the frame center and Y+ direction position limitation optical coupler. "X direction frame size" means the embroidery range of the frame at  $X$ direction; "Y direction frame size" means the embroidery range of the frame at Y direction.

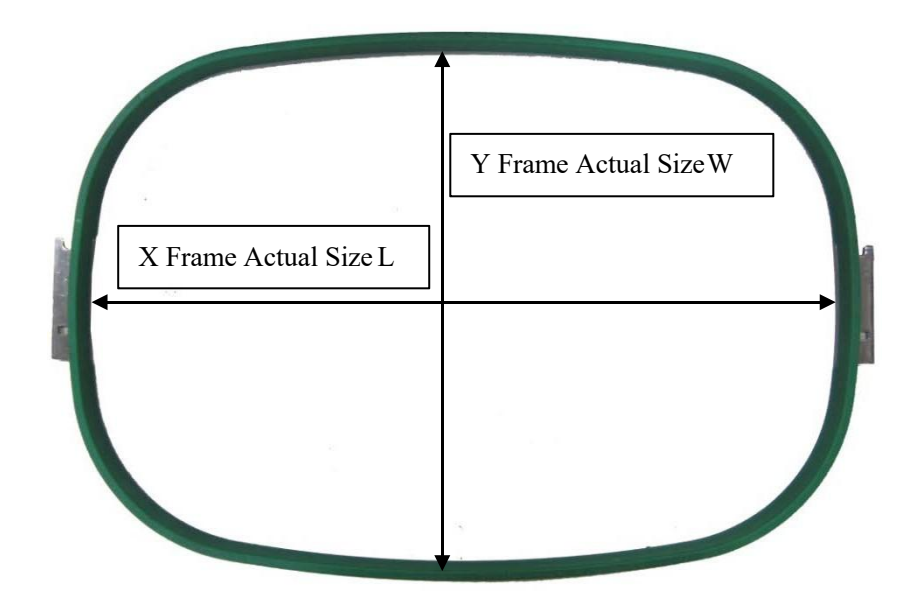

"X direction frame size" and "Y direction frame size" should be set according to the actual size of different frames. Note: this parameter need be set according to the actual embroidery range of the frame, for the apparel frame is usually not square.

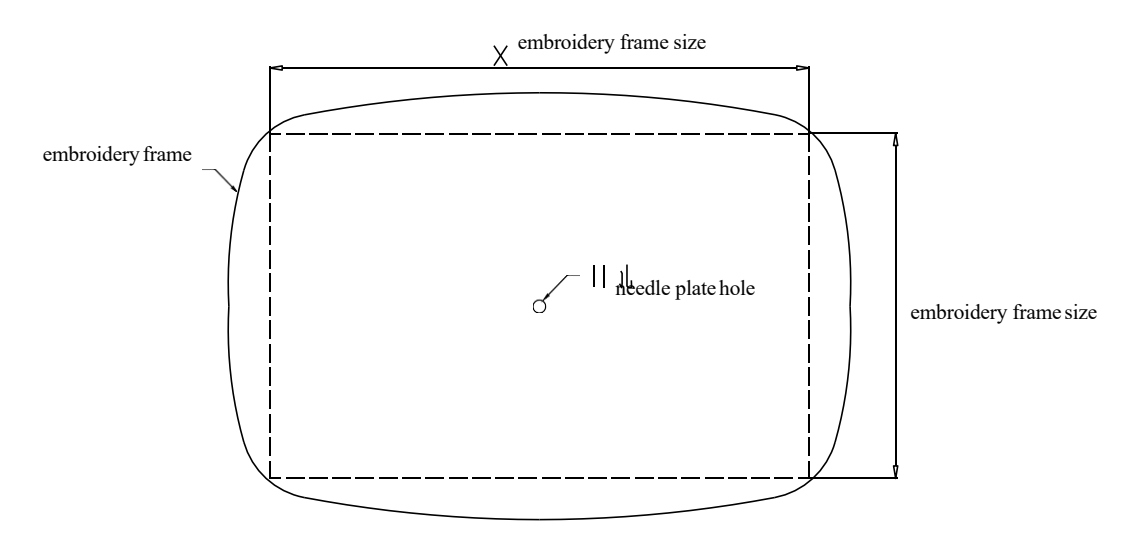

C. Cancel PositionLimitation

Set "Frame Selection" as "No Frame", the position limitation function will be canceled and the software protection for the frame of flat embroidery will also become invalid.

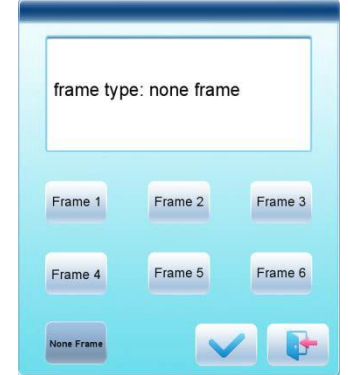

D. Common Frame Size (Unit: mm)

Frame 1: Size: 550×375 Embroidery Range: 430×260

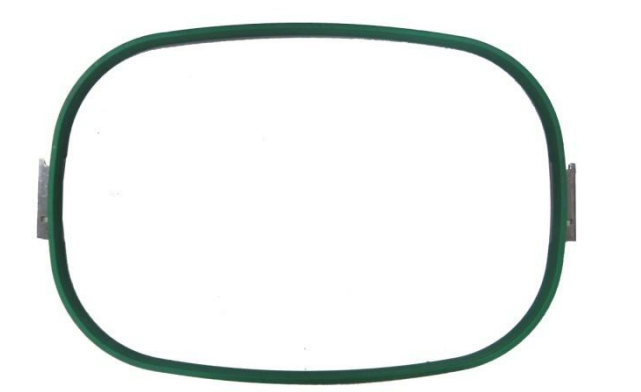

Frame 3: Size: 200 Embroidery Range: 150

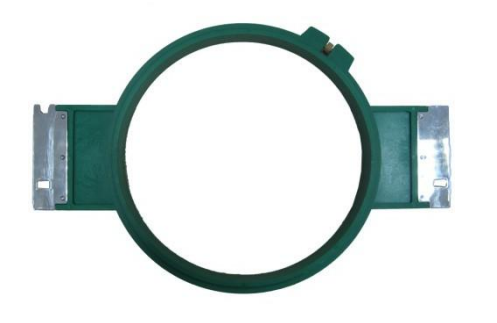

Frame 5: Size: 120 Embroidery Range: 90

Frame 2: Size: 290×290 Embroidery Range: 230×230

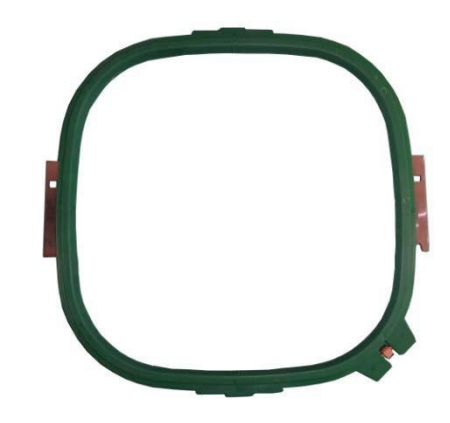

Frame 4: Size: 150 Embroidery Range: 100

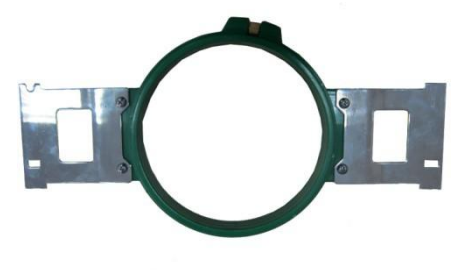

Frame 6: Size: 90 Embroidery Range: 40

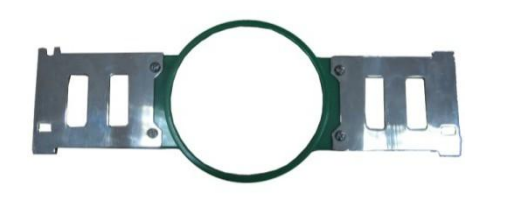

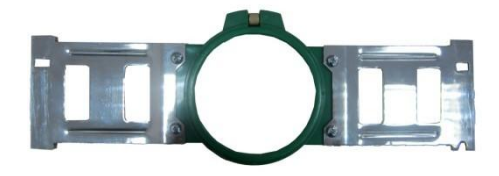

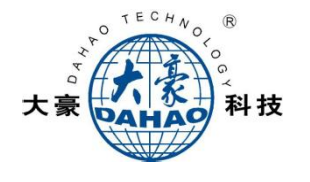

# **Pattern Management "<br>
<b>Pattern** Management " **Example:** " **"** : memory pattern preview, letter pattern operation, delete pattern, pattern input/output, pattern function setting, etc. **A. Input Pattern B. Select Pattern for Embroidery** →Use page keys to select patterns → → use page keys to select pattern **Common** Parameter Setting " **1989** : direction, angle, X/Y scaling, priority Color-changing Sequence Setting ' **Common Parameter Setting "**<br>setting, etc.<br>repeat, appliqué, needle bar color setting, etc.<br>repeat, appliqué, needle bar color setting, etc. repeat, appliqué, needle bar color setting, etc. **C. Modify Embroidery Parameters:** A01-A08: click to set. **D. Under this Interface:** set color-changing sequence. **Main Interface "<br>
<b>Main** Interface " **EXECU** ": thread trimming, main shaft jog, frame setting, color-changing and start mode setting, manual frame-moving, speed adjustment, empty feed, etc. **E. Frame Selection and Position**  $\bigoplus$  Fram e Selection:  $\bigotimes$   $\rightarrow$  Type Selection (2) Fram e Position:  $||\mathcal{F}_0|| \rightarrow \text{Use direction keys } (\Leftrightarrow), (\Leftrightarrow), (\Leftrightarrow), (\Leftrightarrow), (\Leftrightarrow), (\Leftrightarrow), \Leftrightarrow)$  to adjust frame position  $\rightarrow$ **F. Embroidery Confirmation G. StartEmbroidery H. Release EmbroideryConfirmation**  $\overline{\mathcal{C}}$  Onfirm  $\longrightarrow$  Star  $\rightarrow$  Start  $\rightarrow$  Release Confirmation  $\rightarrow$

If user, after releasing embroidery confirmation, wants to embroidery the pattern again, user need operate from step B "Select Pattern for Embroidery" again.

10 A15 Controller Operation Quick Guide

## **Part I. Embroidery**

### A15 Controller Operation Quick Guide

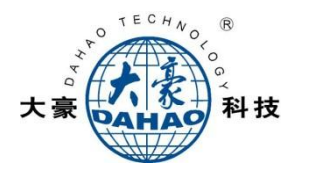

## **Part II. Manual Operation**

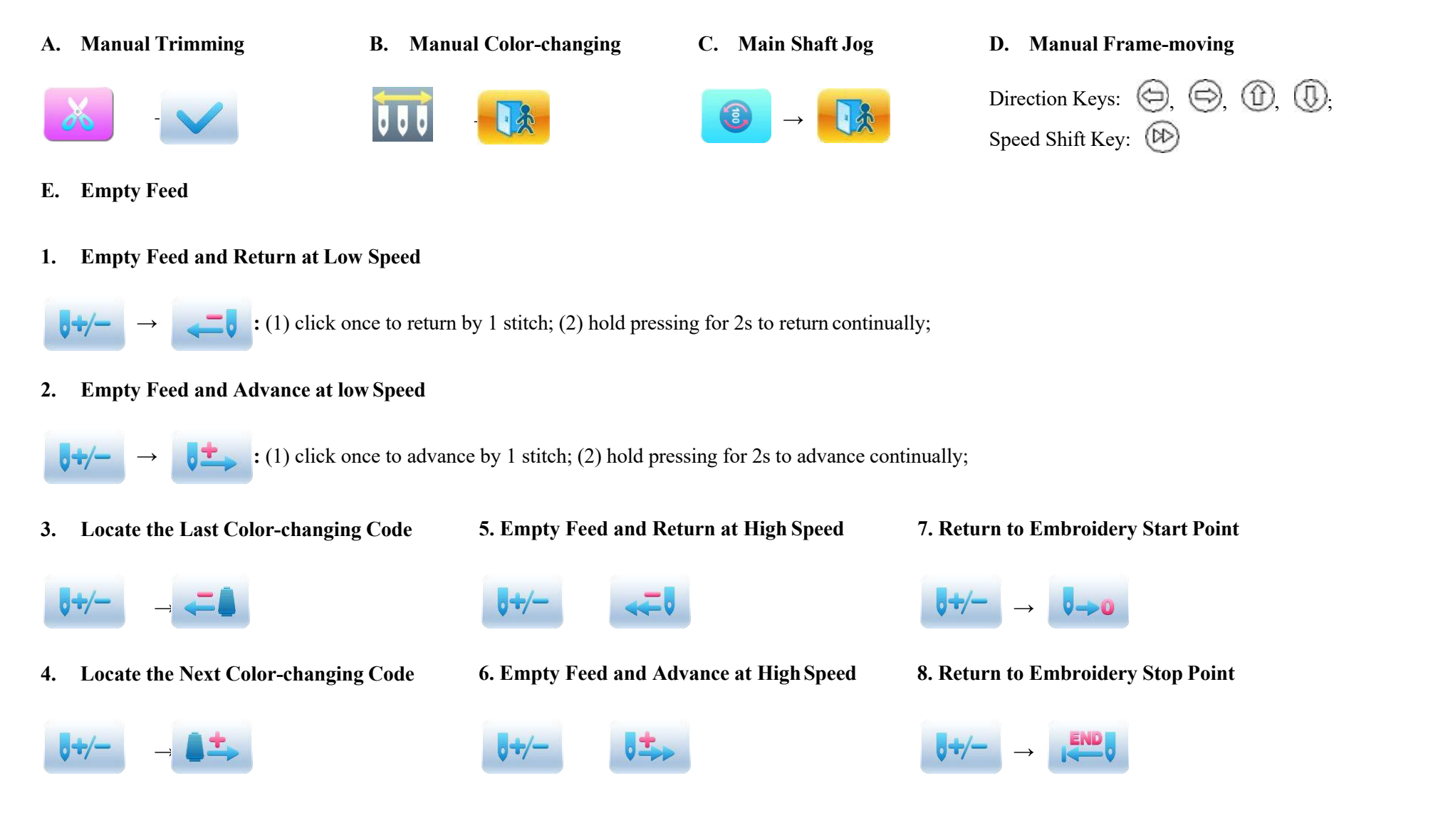

A15 Controller Operation Quick Guide 11